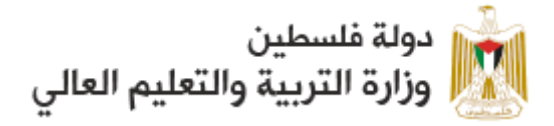

بوابة الاستقطاب الإلكتروني للوظائف التعليمية

**دليل املستخدم**

وزارة التربية والتعليم العالي الإدارة العامة لتكنولوجيا المعلومات

### المحتسويسات

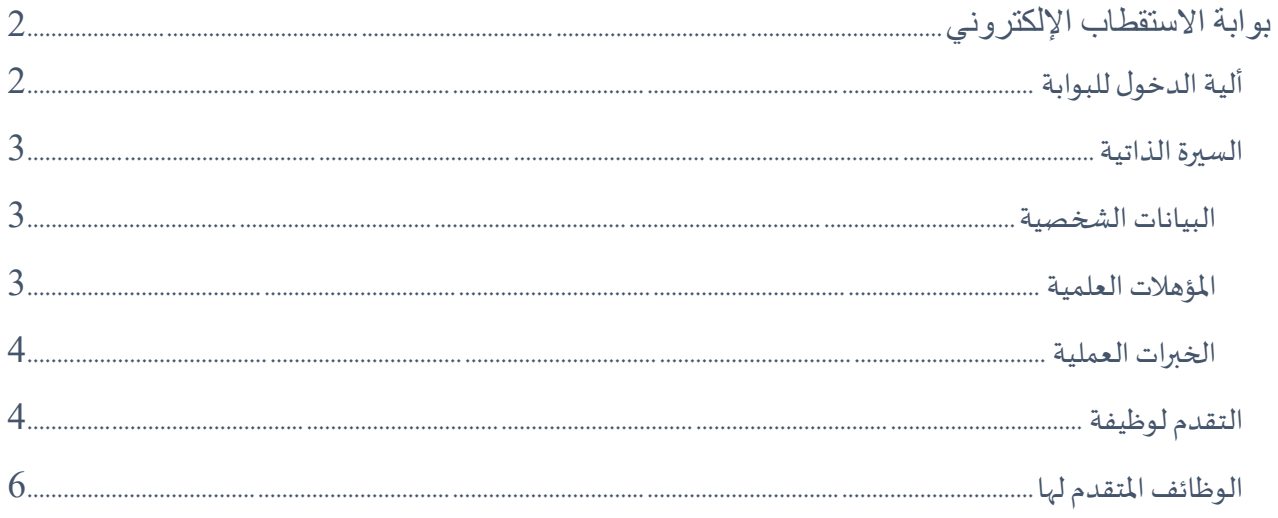

# <span id="page-2-0"></span>**بوابة االستقطاب اإللكتروني**

## <span id="page-2-1"></span>**أليةالدخول للبوابة**

.1 فتح الرابط التالي:

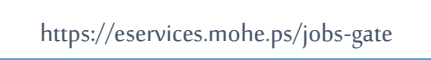

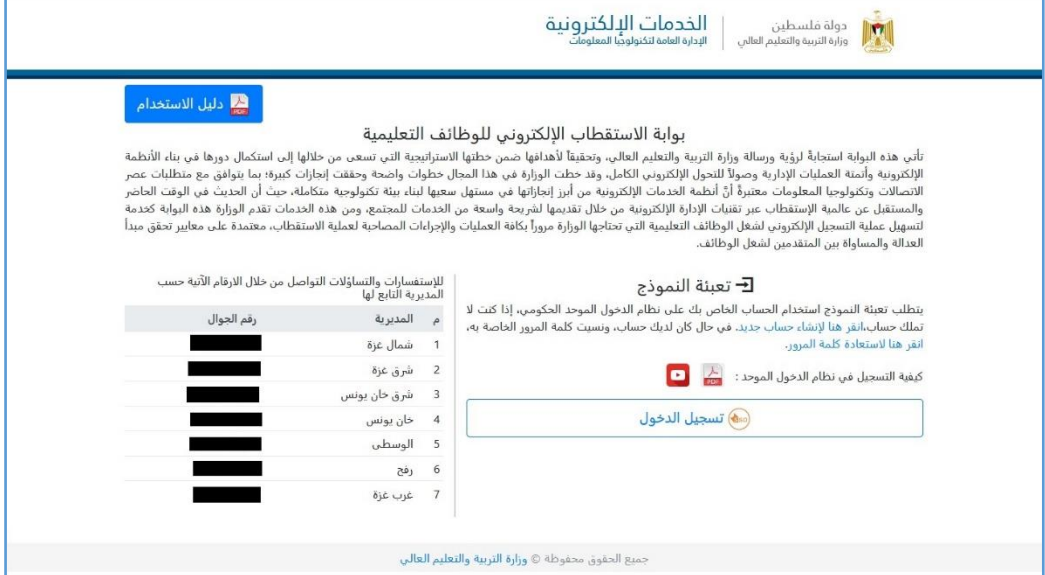

2. بعد النقر على زر تسجيل الدخول، يتم تحويل المُستخدم للدخول باستخدام نظام الدخول الموحد (SSO) بإدخال رقم ا<br>أ الهوية وكلمة المرور في المكان المخصص والنقر على أيقونة (دخول). أما في حال عدم وجود حساب يُمكن للمستخدم ُ إنشاء حساب جديد من خالل النقر على الرابط انقر هنا إلنشاء حساب موحد جديد، وإذا كان لديه حساب سابق ونسيت كلمة المرور يمكنك النقر على الرابط انقر هنا لاستعادة كلمة المرور.

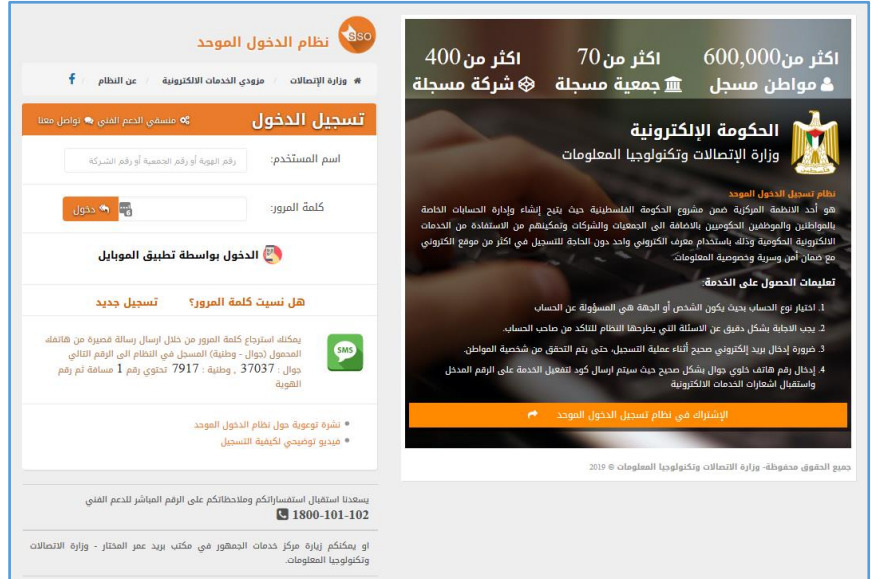

#### <span id="page-3-1"></span><span id="page-3-0"></span>**السيرة الذاتية**

**البيانات الشخصية**

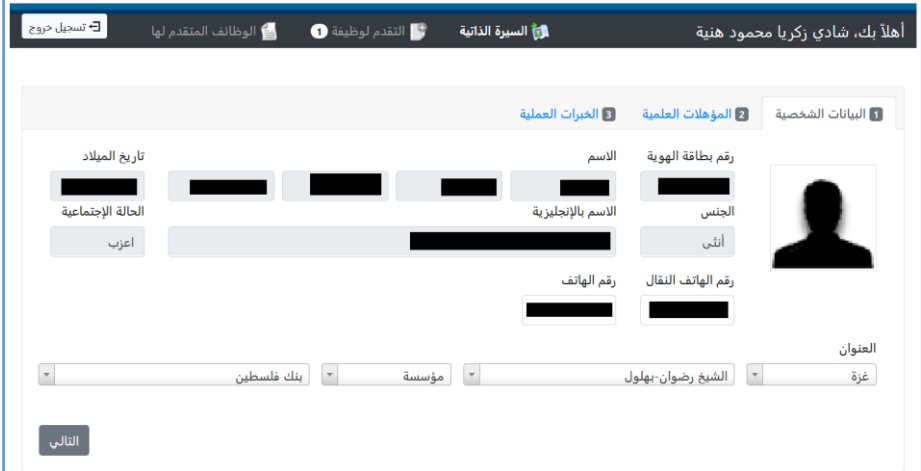

- 3. يتم عرض البيانات الشخصية للمستخدم وفقاً لما هو مُسجل في قاعدة بيانات السجل المدني وزارة الداخلية، وهي ្ត្រី<br>កំ ً<br>أ محددة باللون الرمادي لتوضيح عدم إمكانية التعديل عليها.
	- .4 رقم الهاتفالنقال.
		- .5 رقم الهاتف.
	- 6. يقوم المستخدم بتعبئة العنوان (المحافظة + المدينة + نوع المكان + أقرب مكان).
- 7. النقر على زر التالي لينتقل للخطوة التالية، حيث سيتم وضع علامة لله في أعلى تبويب البيانات الشخصية لتأكيد نجاح الخطوة.

#### <span id="page-3-2"></span>**املؤهالت العلمية**

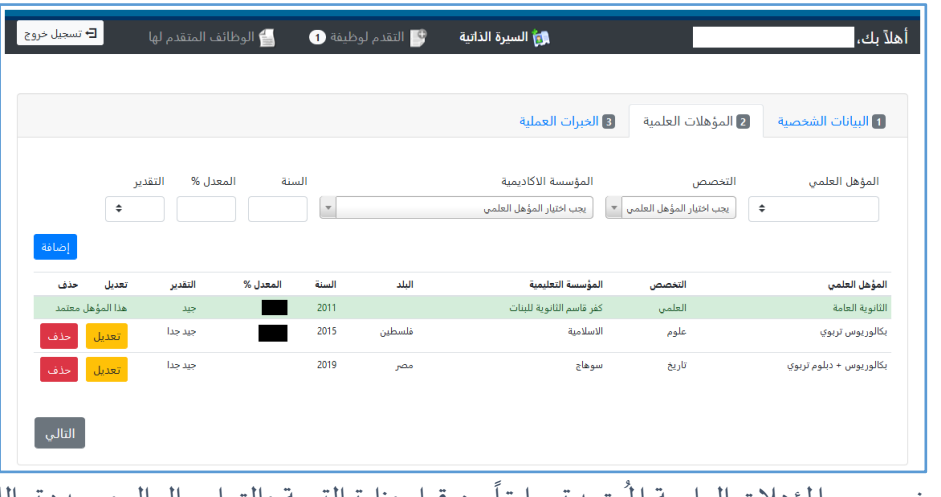

- 8. يتم عرض جميع المؤهلات العلمية المُعتمدة سابقاً من قبل وزارة التربية والتعليم العالي ومحددة باللون الأخضر، ولا يمكن التعديل عليها.
- 9. لإضافة مؤهل جديد يقوم المستخدم بتعبئة البيانات التالية (المؤهل العلمي + التخصص + المؤسسة الأكاديمية + السنة + املعدل + التقدير(،ومن ثم النقر علىزر**إضافة**ليتم إضافته.
- 10. لتعديل مؤهل علمي يقوم الم*س*تخدم بالنقر على زر **تعديل** المقابل للمؤهل المطلوب تعديله، حيث سيتم نقل البيانات املوجودة في السجل إلى الحقول في األعلى ليتم إجراء التعديل املطلوب عليها، وبعد االنتهاء من التعديل يتم النقر على زر حفظ التعديل.
	- .11 لحذف مؤهل علمي يقوم املستخدم بالنقر علىزر **حذف** املقابل للمؤهل املطلوب حذفه.
- 12. النقر على زر التالي لينتقل للخطوة التالية، حيث سيتم وضع علامة ف<sup>ي</sup> في أعلى تبويب المؤهلات العلمية لتأكيد نجاح الخطوة.

<span id="page-4-0"></span>**الخبرات العملية** 

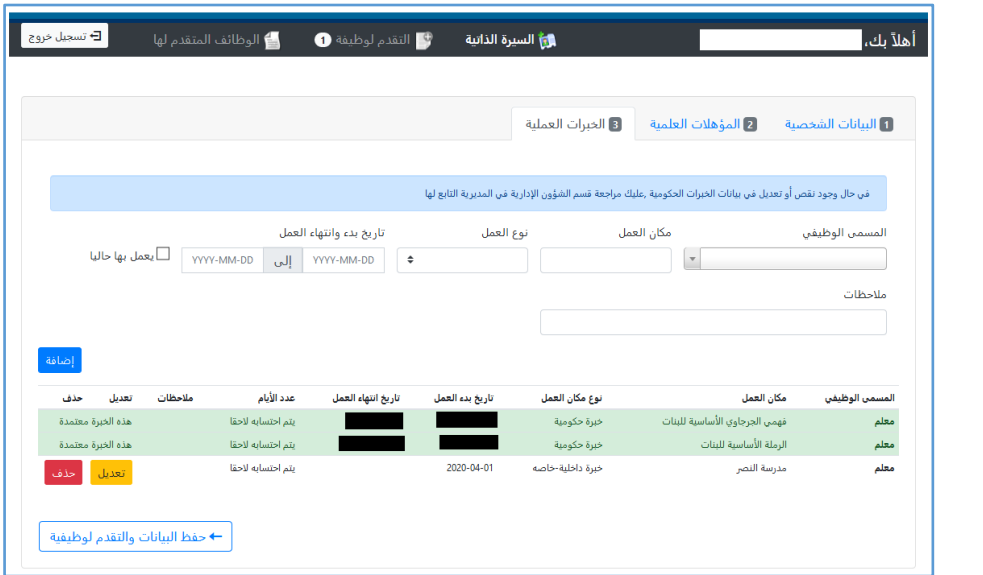

- 1. يتم عرض جميع الخبرات العملية المُعتمدة سابقاً من قبل وزارة التربية والتعليم العالي ومحددة باللون الأخضر، ولا ً<br>أ ا<br>ا يمكن التعديل عليها.
- 2. لإضافة خبرة جديدة يقوم المستخدم بتعبئة البيانات التالية (المسمى الوظيفي + مكان العمل + نوع العمل + تاريخ بدء وانتهاء العمل)، ومن ثم النقر على زر إض**افة ل**يتم إضافته.
- .3 لتعديل خبرة عملية يقوم املستخدم بالنقر على زر **تعديل** املقابل للخبرة املطلوب تعديلها، حيث سيتم نقل البيانات املوجودة في السجل إلى الحقول في األعلى ليتم إجراء التعديل املطلوب عليها، وبعد االنتهاء من التعديل يتم النقر على زر حفظ التعديل.
	- 4. لحذف خبرة عملية يقوم الم*ستخد*م بالنقر على زر حذف المقابل للخبرة المطلوب حذفها.
- 5. في حال إتمام تحديث الخبرات العملية يقوم الم*س*تخدم بالنقر على زر حفظ الب**يانات والتقدم لوظيفة ل**ينتقل املستخدم لشاشة **التقدم لوظيفة**.

#### <span id="page-4-1"></span>**التقدم لوظيفة**

- يتم عرض جميع الوظائف التي يحق للمستخدم التقدم لها.
- في حال وجود أكثر من تخصص للمستخدم للوظيفة المطلوبة يقوم المستخدم باختيار التخصص الذي سيتقدم للوظيفة بناء عليه.
- من ثم يقوم بالنقر علىزرتقديم طلبتوظيف.
- سيتم عرض السيرة الذاتية مع العلم أن المعلومات الموضحة هي التي ستُعتمد في الوظيفة التي تقدمت لها. ُ

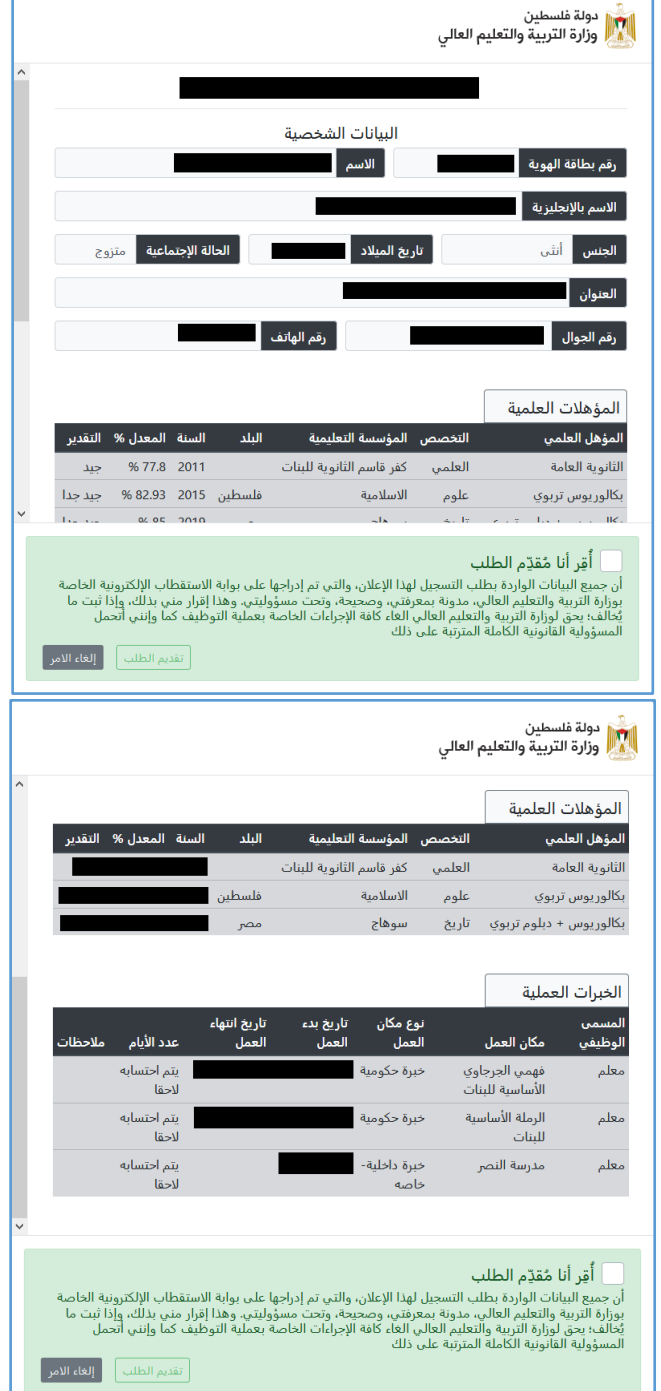

• يقوم المستخدم بعد مراجعة المعلومات بالنقر على المربع بجانب أقر أنا مُقدم الطلب، من ثم النقر على تقديم الطلب. \_<br>ል

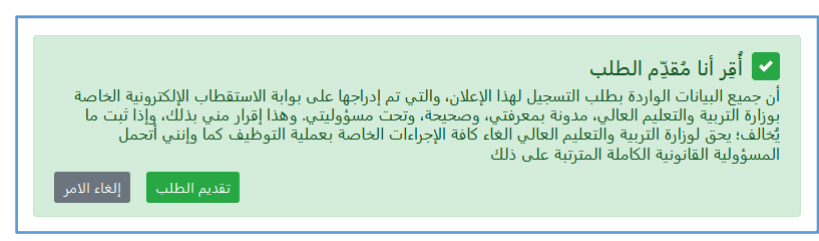

• بعد االنتهاء من عملية التقدم بشكلصحيح ستصلكرسالة)SMS )على رقم هاتفكالنقال تفيد بنجاح العملية.

## <span id="page-6-0"></span>**الوظائف املتقدم لها**

يستخدم هذا التبويب لعرض جميع الوظائف التي تقدم لها المُستخدم. ر<br>ا

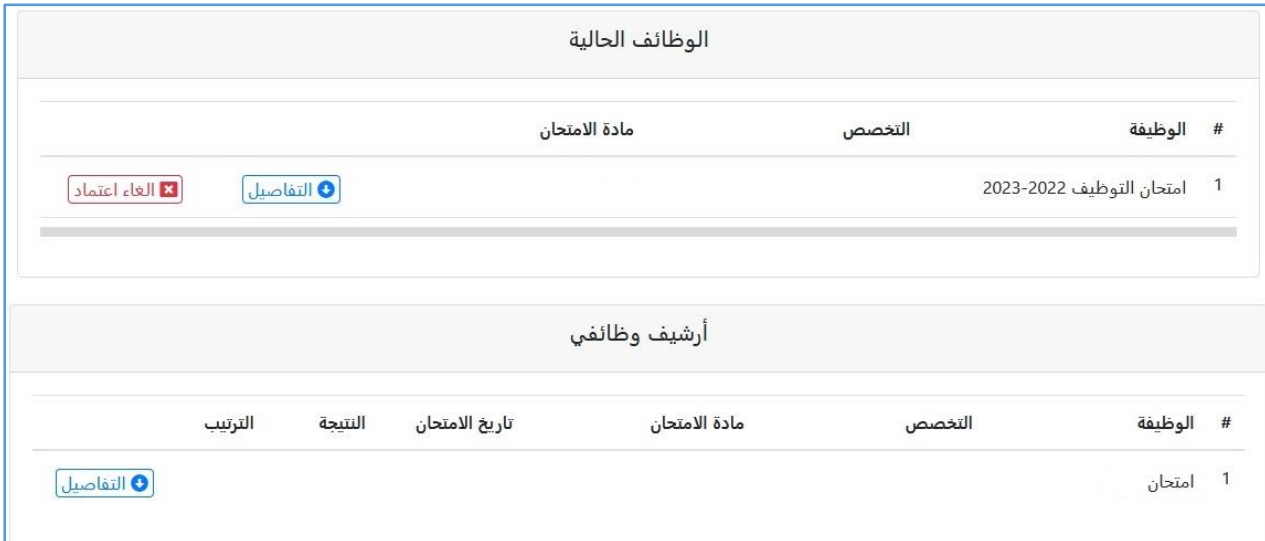

• عند الحاجة إلى عمل أي تعديل على بيانات الطلب، يمكن للمستخدم سحب الطلب من خالل الضغط على زر إلغاء اعتماد.

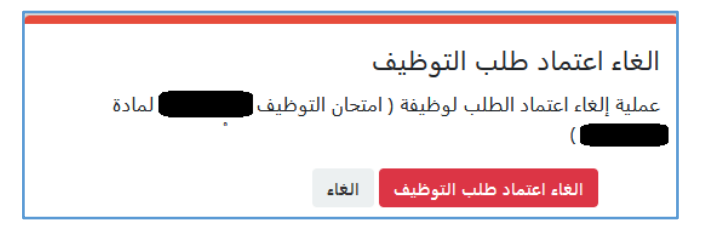

- عند الضغط على إلغاء اعتماد طلب التوظيف يتم حذف الطلب، بحيث يمكن للمتقدم العودة وعمل التعديالت اللازمة، ومن ثم تقديم الطلب مرة أخرى.
- **مالحظة**/ في حال قيام للمتقدم بسحب الطلب وعدم التقدم مرة أخرى خالل الفترة املسموح بها ، يعتبر املتقدم غير مسجل في الامتحان ولا يحق له المطالبة بالدخول في الامتحان.